## Установка BIM Server

Для запуска процесса установки BIM Server нужно запустить файл BimServerХХХ(ХХХХ).msi. В результате откроется окно, в котором нужно ознакомиться с лицензионным соглашением и принять его.

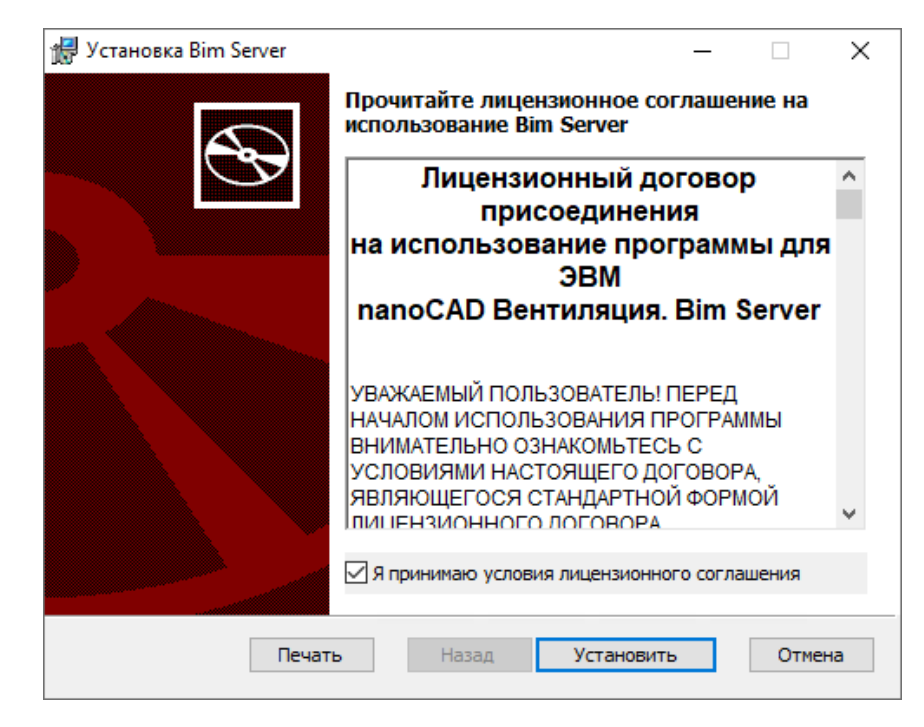

После нажатия кнопки *Установить* запустится непосредственно процесс установки программы.

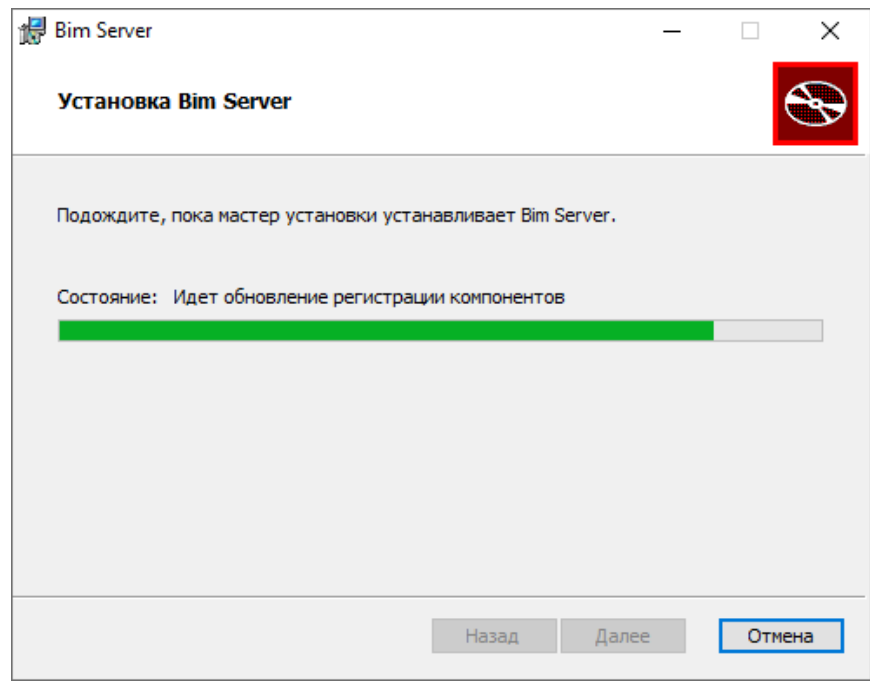

Для завершения процесса установки нужно в следующем окне нажать кнопку *Готово*.

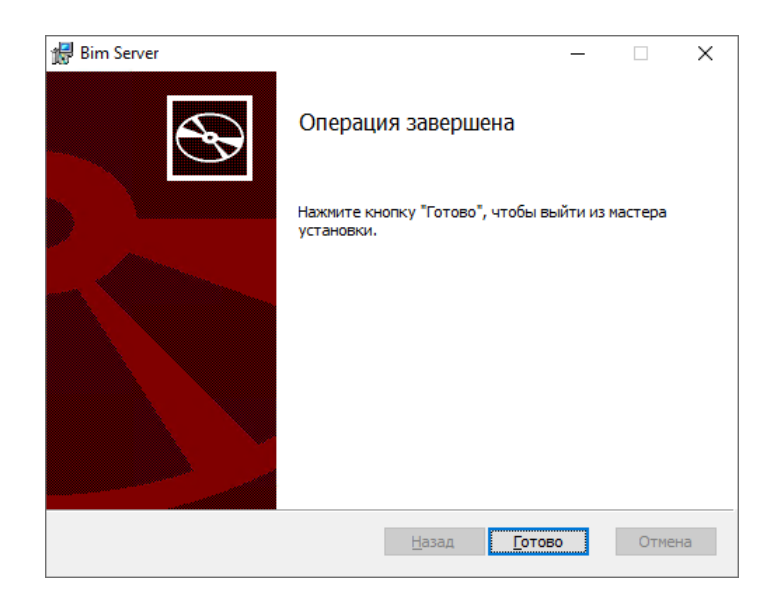

## Настройка BIM Server

Перед началом работы нужно указать номер открытого порта. Для этого нужно открыть в какомлибо текстовом редакторе файл C:\Program Files\Nanosoft\Bim Server\appsettings.json.

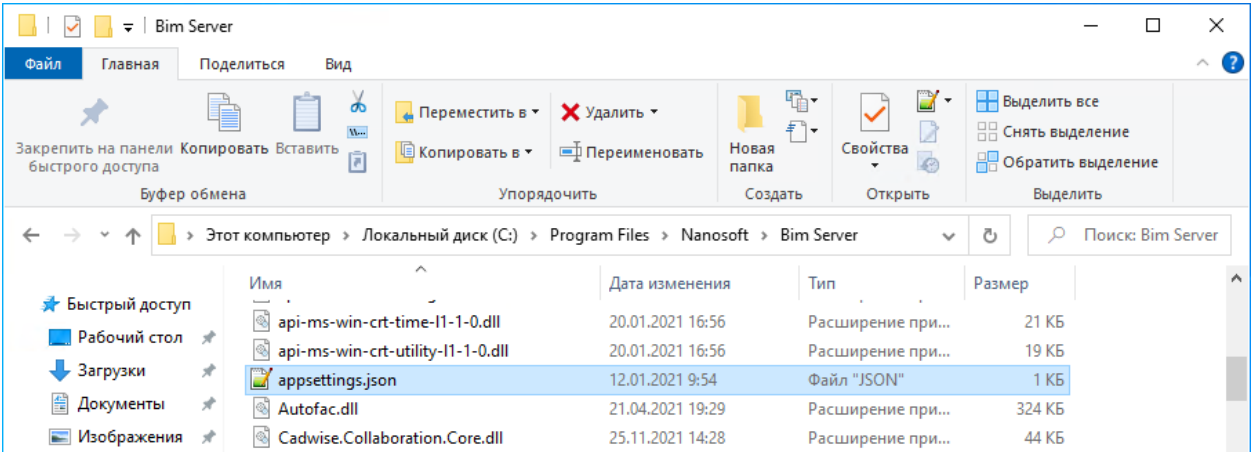

В файле нужно вписать адрес открытого порта.

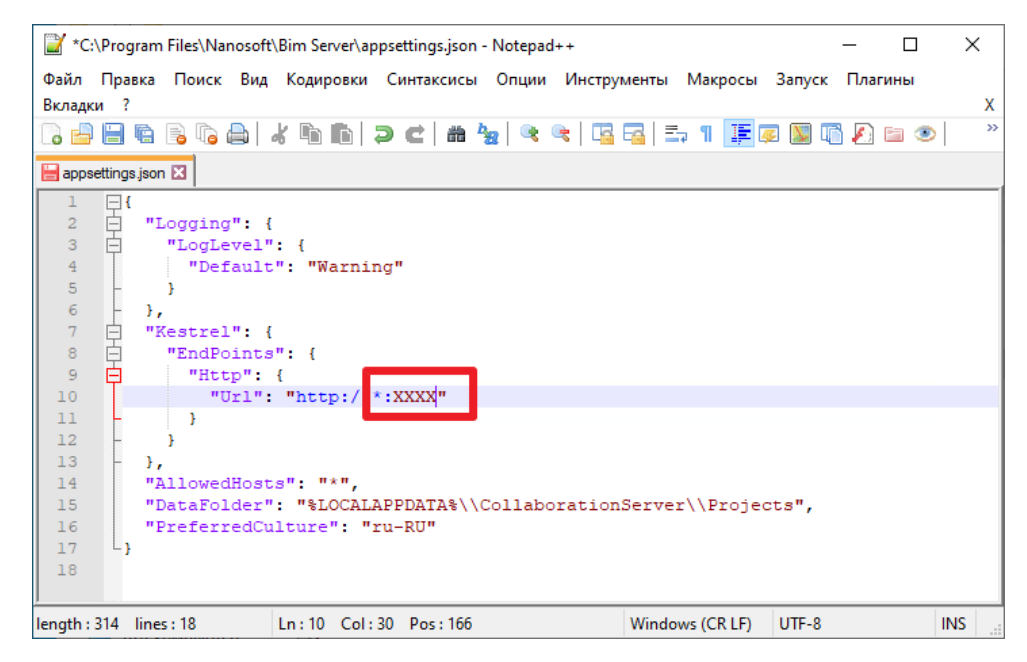

Затем файл appsettings.json нужно сохранить и закрыть.

## Запуск BIM Server

Для запуска BIM Server нужно воспользоваться соответствующей иконкой на рабочем столе или в меню *Пуск*.

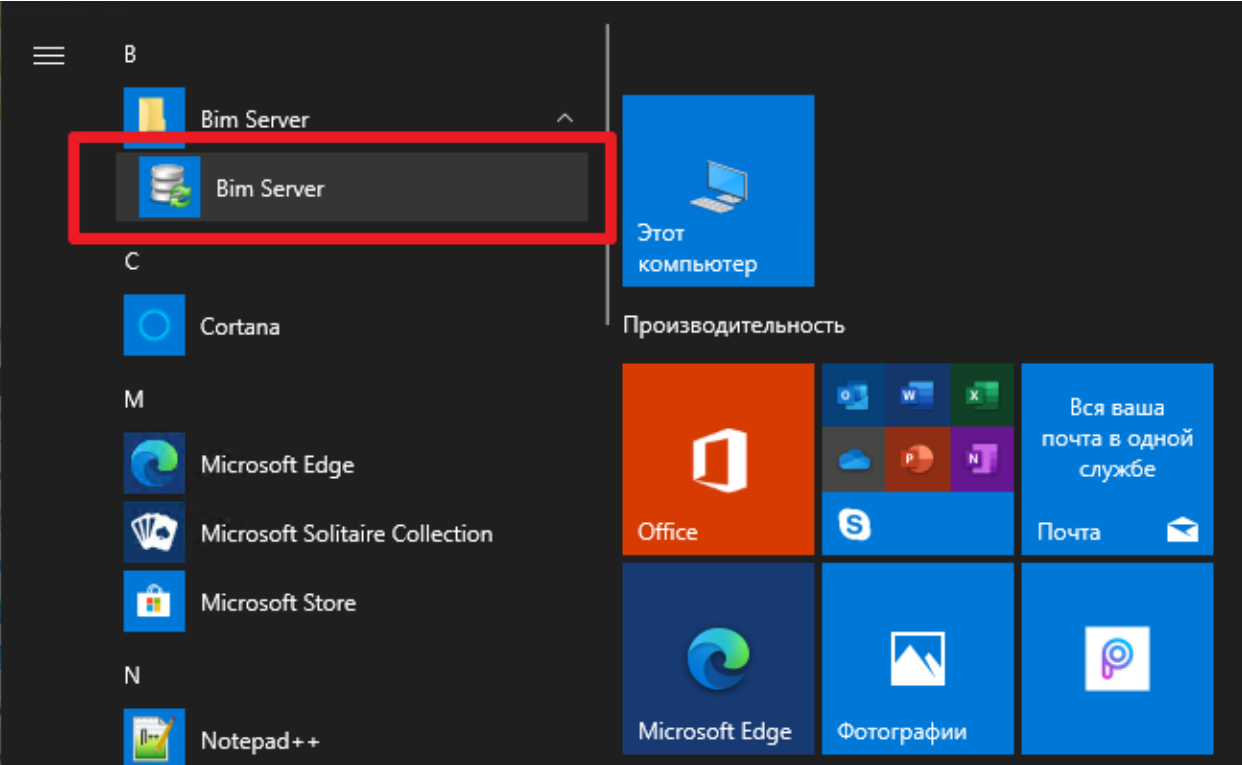

В результате откроется следующее окно.

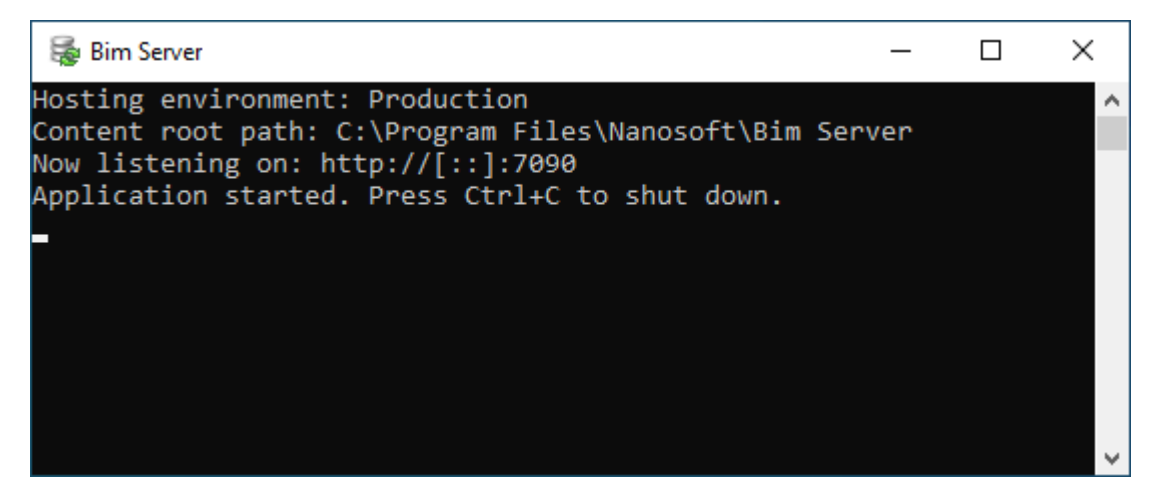

Приложение готово к работе.

Окно *BIM Server* можно свернуть, но нельзя закрывать. Иначе закроется BIM Server.